# 3/9/2015 Tutorial Membuat Blog dengan WordPress

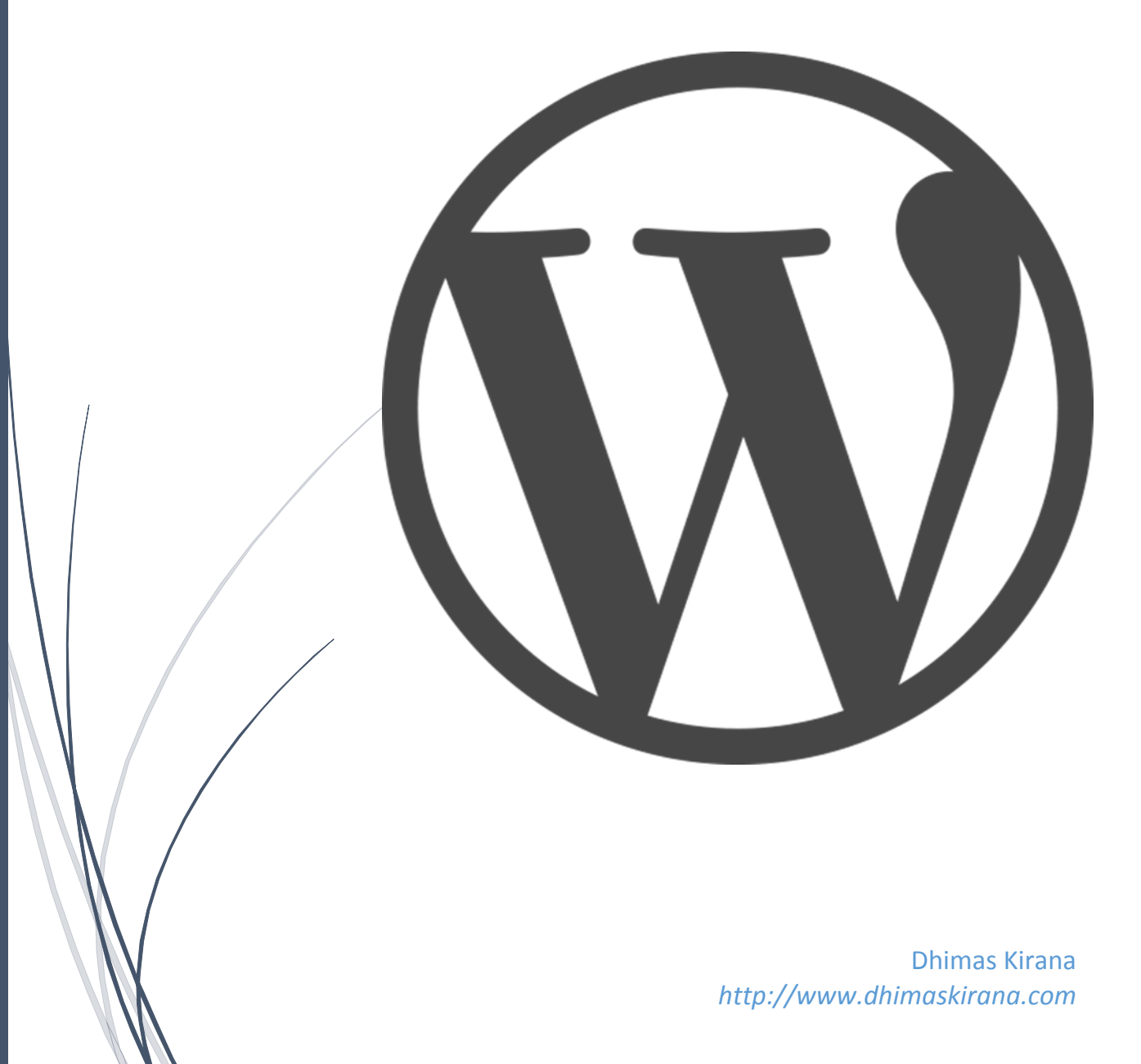

# **Kata Pengantar**

Terima kasih banyak telah mengunduh ebook ini. Semoga apa yang saya tulis di ebook ini berguna bagi anda.

Ebook ini berisi cara bagaimana membuat sebuah blog/website berbasis WordPress. Ebook ini cocok bagi pengguna internet yang masih pemula di dalam dunia WordPress.

Melalui ebook ini nantinya diharapkan anda dapat membuat sebuah blog menggunakan WordPress secara manual melalui CPanel.

Isi ebook ini murni dari pengalaman penulis yang telah terjun di dunia WordPress selama ±4 tahun terakhir ini, sehingga saya yakin apa yang saya tulis tidak salah langkah.

Harapan saya, anda selaku pembaca merasakan manfaat dari buku ini. Adapun kesalahan dalam menulis, saya mengharap kritik dan saran yang membangun.

Yogyakarta, 9 Maret 2015

Dhimas Kirana

*http://www.dhimaskirana.com/*

# **Daftar Isi**

- 1. Pengenalan WordPress secara Umum
- 2. Mendapatkan dan Mengelola sebuah Domain
- 3. Mendapatkan Web Hosting Berkualitas
- 4. Menginstall WordPress
- 5. Memasang Themes dan Plugin
- 6. Mengisi dengan Konten
- 7. Penutup
- 8. Sumber-sumber

### **Pengenalan WordPress secara Umum**

**WordPress** (WP) adalah Content Management System dengan lisensi Open Source yang artinya semua orang dapat ikut mengembangkannya. WordPress telah banyak dipakai orang sebagai platform untuk nge-blog. Saat ini,

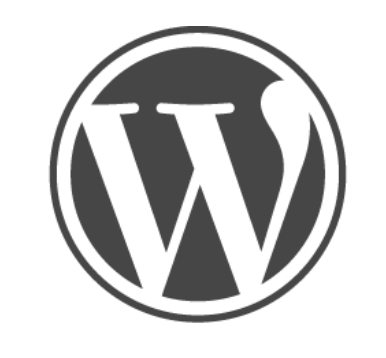

**RDPRESS** 

jumlah pengguna WordPress telah menembus jutaan blog di seluruh dunia.

Dengan WordPress, kita bisa memiliki layanan blog dengan nama domain sendiri dan di server sendiri. Jadi, kita punya kontrol penuh atas blog kita, baik dari segi desain maupun content. WordPress sangat mudah dikelola, tampilannya menggunakan template dikombinasikan dengan plugin yang membuatnya menjadi sangat powerfull. Saat ini telah ada ratusan themes + plugins yang bisa di download secara gratis di situs official WordPress.org.

Sejarah WordPress dimulai saat **Matt Mullenweg** (*<http://ma.tt/>* - Pendiri WordPress) yang merupakan pengguna aktif dari *b2/cafelog* (*<http://cafelog.com/>*) mengetahui bahwa proses pengembangan *b2/cafelog* dihentikan oleh pemrogramnya (programmer) yang bernama **Michel Valdrighi**. **Matt Mullenweg** merasa sayang dan mulai melanjutkan pengembangan *b2/cafelog*. WordPress muncul pertama kali di tahun 2003 hasil kerja keras Matt Mullenweg dengan Mike Little. Yang membuat WordPress makin terkenal, selain karena banyaknya fitur dan tampilan yang menarik, adalah juga karena dukungan komunitas terhadap perangkat lunak sumber terbuka untuk blog.

### **Mendapatkan dan Mengelola sebuah Domain**

Domain adalah sebuah sistem penamaan unik yang diberikan untuk mengidentifikasi nama server komputer seperti web server atau email server di jaringan komputer ataupun internet. Nama domain berfungsi untuk mempermudah pengguna di internet pada saat melakukan akses ke server, selain juga dipakai untuk mengingat nama server yang dikunjungi tanpa harus mengenal deretan angka yang rumit yang dikenal sebagai alamat IP.

Bayangkan anda harus menghafalkan **74.125.226.71** untuk membuka halaman Google pasti sulit kan. Nah kemudian munculah domain [http://www.google.com/.](http://www.google.com/) Sehingga membuka Google tanpa harus inget angka-angka yang sulit dihafal tadi.

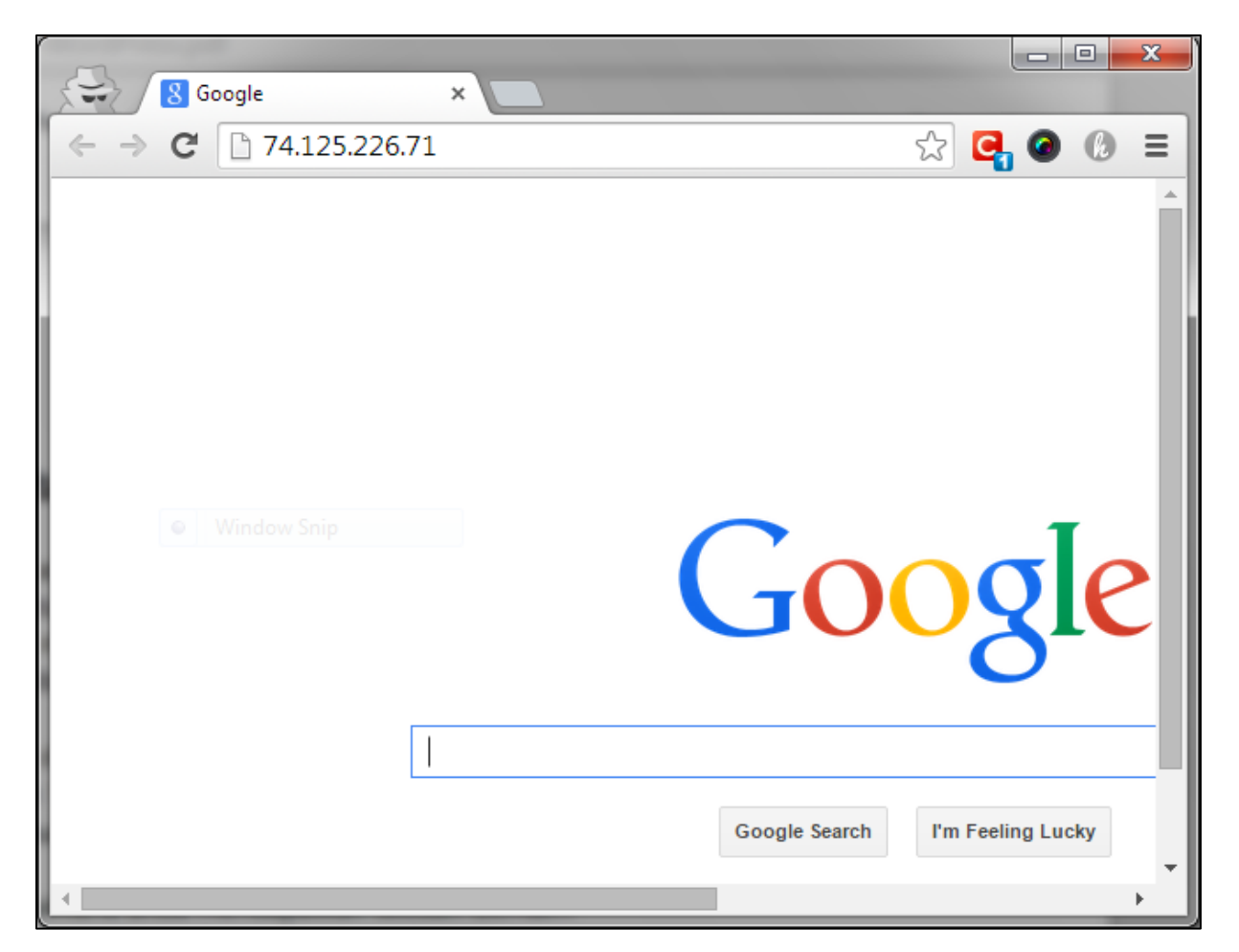

Untuk mendapatkan sebuah domain anda harus membeli domain yang anda inginkan pada Registrar Domain. Kalau pengelola domain di Indonesia yang terkenal misalkan **Pandi** (*<http://www.pandi.id/>*) kalau di luar negeri seperti **Godaddy** (*<http://www.godaddy.com/>*).

Saya anggap anda telah membeli sebuah domain, kemudian kita harus mengatur nameserver supaya domain bisa mengarah ke web hosting yang telah anda sewa. Pengaturan nameserver terdapat di kontrol panel domain.

Seperti gambar berikut adalah tampilan nameserver setting pada Godaddy.

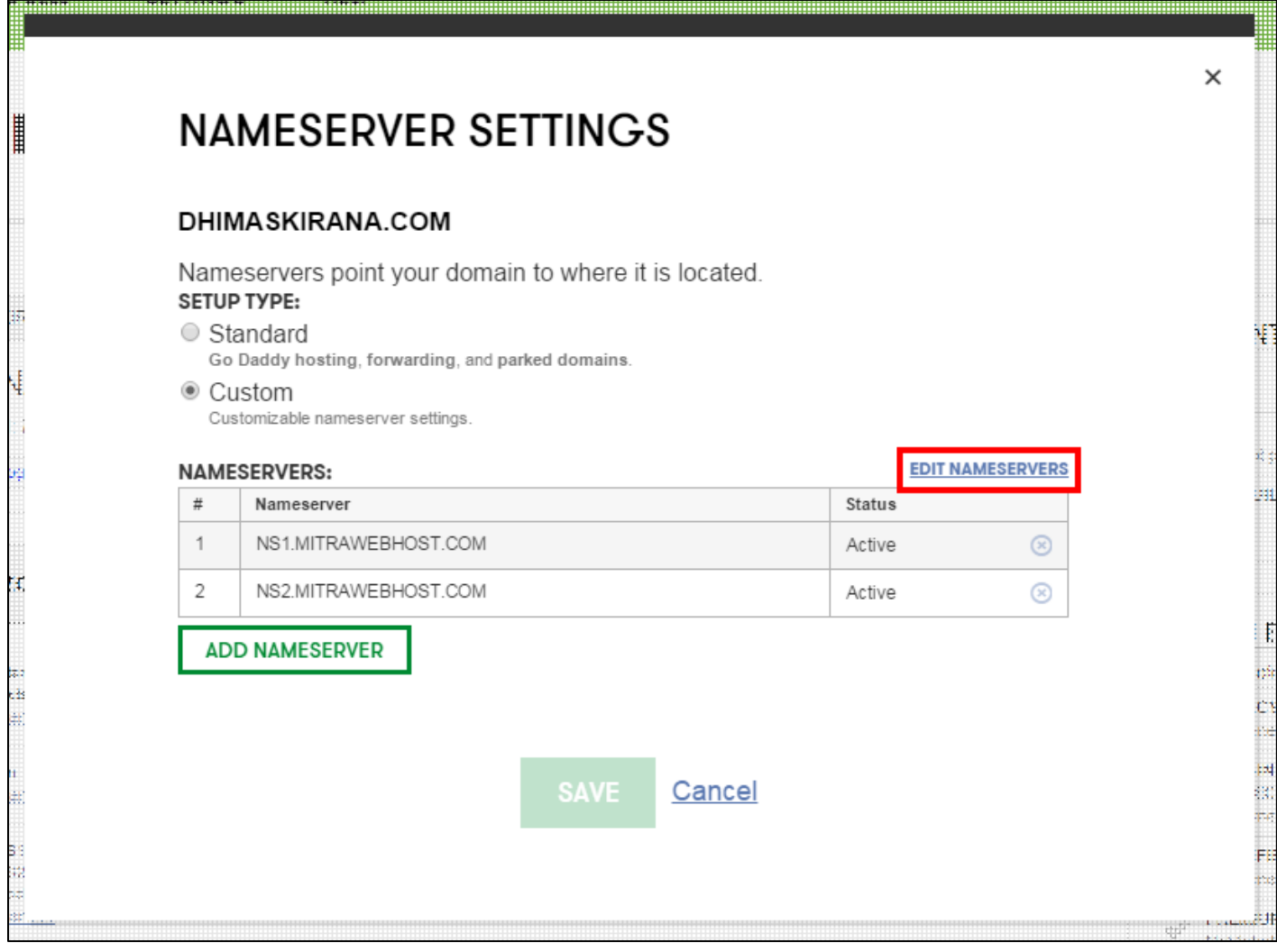

Bingung kan bisa dapet nameserver itu darimana??

Nameserver didapat jika anda telah menyewa sebuah web hosting. Bab selanjutnya akan dibahas tentang web hosting. Sampai step ini diharapkan sudah memiliki domain.

Kalau misal belum ada uang buat beli domain, saya sarankan untuk menggunakan domain gratis, namun yang support DNS. Sehingga sama seperti domain berbayar, bisa di atur nameservernya. Penyedia domain gratisan yang cukup terkenal adalah **dot.tk** [\(http://www.dot.tk\)](http://www.dot.tk/)

Tapi kan lebih keren sob kalau domainnya yang berbayar alias yang Top Level Domain seperti .com/.net/.org/.me dan sebagainya. Serasa lebih profesional sob.

### **Mendapatkan Web Hosting Berkualitas**

Web Hosting adalah sebuah komputer server yang selalu nyala dan tersambung ke internet 24jam nonstop. Nah, disinilah file-file website kita akan kita simpan, supaya bisa diakses secara online menggunakan domain yang telah kita miliki tadi.

Penyedia web hosting cukup banyak dan beragam di Indonesia. Apalagi diluar negeri lebih banyak lagi. Kalau luar negeri yang cukup terkenal adalah **Hostgator** [\(http://www.hostgator.com/\)](http://www.hostgator.com/) atau **BlueHost** [\(http://www.bluehost.com/\)](http://www.bluehost.com/). Kalau di Indonesia, menurut saya pribadi lhoo, adalah **MitraWebHost** [\(http://mitrawebhost.com/\)](http://mitrawebhost.com/) soalnya selama hosting disana, servernya uptime hampir 100%. Mau tahu lebih lanjut bisa tulisan saya di blog.

Untuk cara ordernya bisa tanyakan ke pihak web hostingnya melalui email atau telepon, karena setiap web hosting memiliki cara order yang berbeda-beda.

Saran saya dalam memilih web hosting adalah:

- a) Dana yang anda di miliki
- b) Kebutuhan kapasitas dan bandwith
- c) Kredibilitas perusahaan web hosting, apakah web hosting tersebut terpercaya atau melakukan penipuan.
- d) Memilih web hosting Indonesia saja, supaya dalam hal komunikasi lebih enak.

Setelah melakukan order pasti anda akan mendapatkan data login ke CPanel dan data nameserver. Silahkan sesuaikan kembali nameserver domain anda tadi sesuai data nameserver dari penyedia web hosting.

Sama halnya seperti domain, jika belum memiliki dana, bisa menggunakan web hosting gratisan. Seperti layanan web hosting gratisan yang cukup terkenal adalah IDHostinger [\(http://www.idhostinger.com/\)](http://www.idhostinger.com/).

Namun sebagai catatan bagi anda, bahwa server web hosting gratisan biasanya tidak seampuh yang berbayar. Web hosting gratisan biasanya banyak pembatasan, misal penggunaan CPU, bandwith yang terbatas, kapasitas yang terbatas, pembatasan penggunaan plugin, dan lain lain. Kadang juga web hosting gratisan servernya suka down, sehingga website anda tidak bisa diakses.

Jadi yang paling banyak direkomendasikan adalah web hosting berbayar. Web hosting gratisan boleh digunakan jika untuk belajar. Kalau untuk komersial apalagi berbisnis, sangat tidak direkomendasikan.

# **Menginstall WordPress**

Sudah memiliki domain dan hosting saatnya menginstall WordPress.

Login terlebih dahulu ke cpanel, biasanya alamatnya domain-anda.com/**cpanel**, jadi belakang domain ditambah **cpanel**. Bisa juga domain.com**:2082**, jadi belakang domain ditambah **:2082**. Tampilannya seperti berikut.

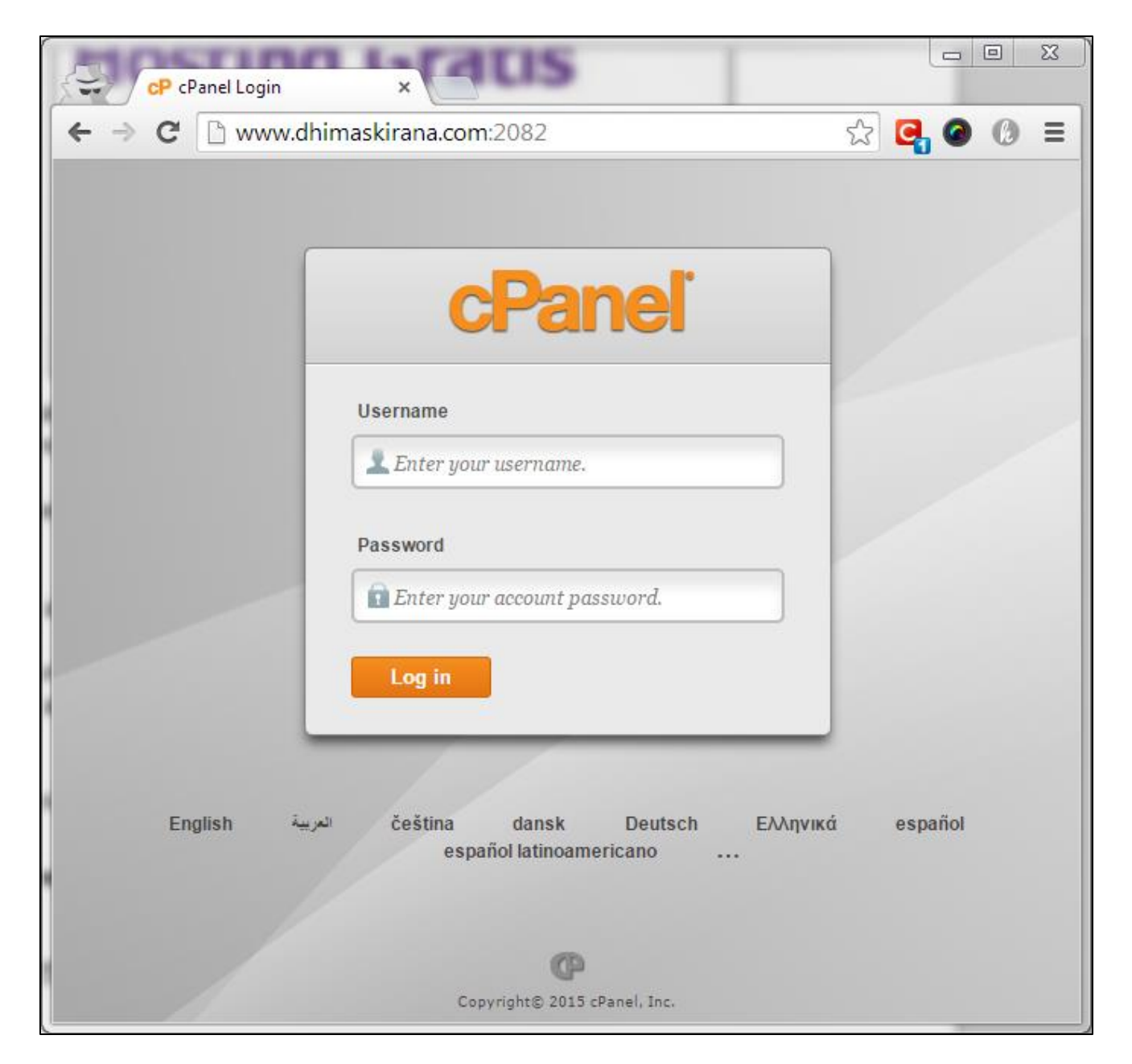

Masukan username dan password dari penyedia web hosting anda. Kemudian anda akan masuk ke halaman CPanel.

.<br>Maanaa maanaa maanaa maanaa maanaa maanaa maanaa maanaa maanaa maanaa maanaa maanaa maanaa maanaa maanaa maa á. 上 HOME LOGOUT **HELP** cPanel Accelerated, CPRNEL 11 **Switch Theme**  $x3$  $\overline{\mathbf{v}}$ **Notices Preferences** ▲  $\alpha$  $A_a$ Find œ  $-36 - 36$ Update Getting Video Change Change Style Change Started Tutorials Password Contact Language Wizard Information **Frequently Accessed Areas** File Manager Shortcuts **Email Accounts** Disk Space Usage MX Entry MySQL Databases Mail A **Stats** v Main Domain dhimaskirana.com SnamAssa Email Webmail Apache Forwarders Autoresponders Default Home Directory /home/ SpamAssassin<sup>79</sup> Accounts Address Last Login From  $0 / 100 %$ CPU Usage Mailing Lists Account-Level User-Level **Email Trace** Email Import Filtering Filtering Addresses and Authentication Virtual Memory<br>Usage  $0/1024 MB$ Forwarders Physical Memory 9.1 / 1024 MB Usage MX Entry  $0/20$ Entry Processes  $0/50$ Number of **Files** Á Processes  $0/5$  MB/s I/O Usage İ Backups Backup File Manager Legacy File Disk Space Web Disk 75.58 MB / 1.5 GB Wizard Manager Disk Space Usage Usage Monthly Bandwidth 445.52 MB / 150 GB Transfer FTP Accounts FTP Session R1Soft  $0/$  co Email Accounts Control Restore Backups  $0/$   $\infty$ Subdomains

Seperti berikut tampilannya:

Klik pada *File Manager* maka akan keluar tampilan File Manager untuk mengelola file-file website anda nantinya. Seperti berikut ini tampilannya:

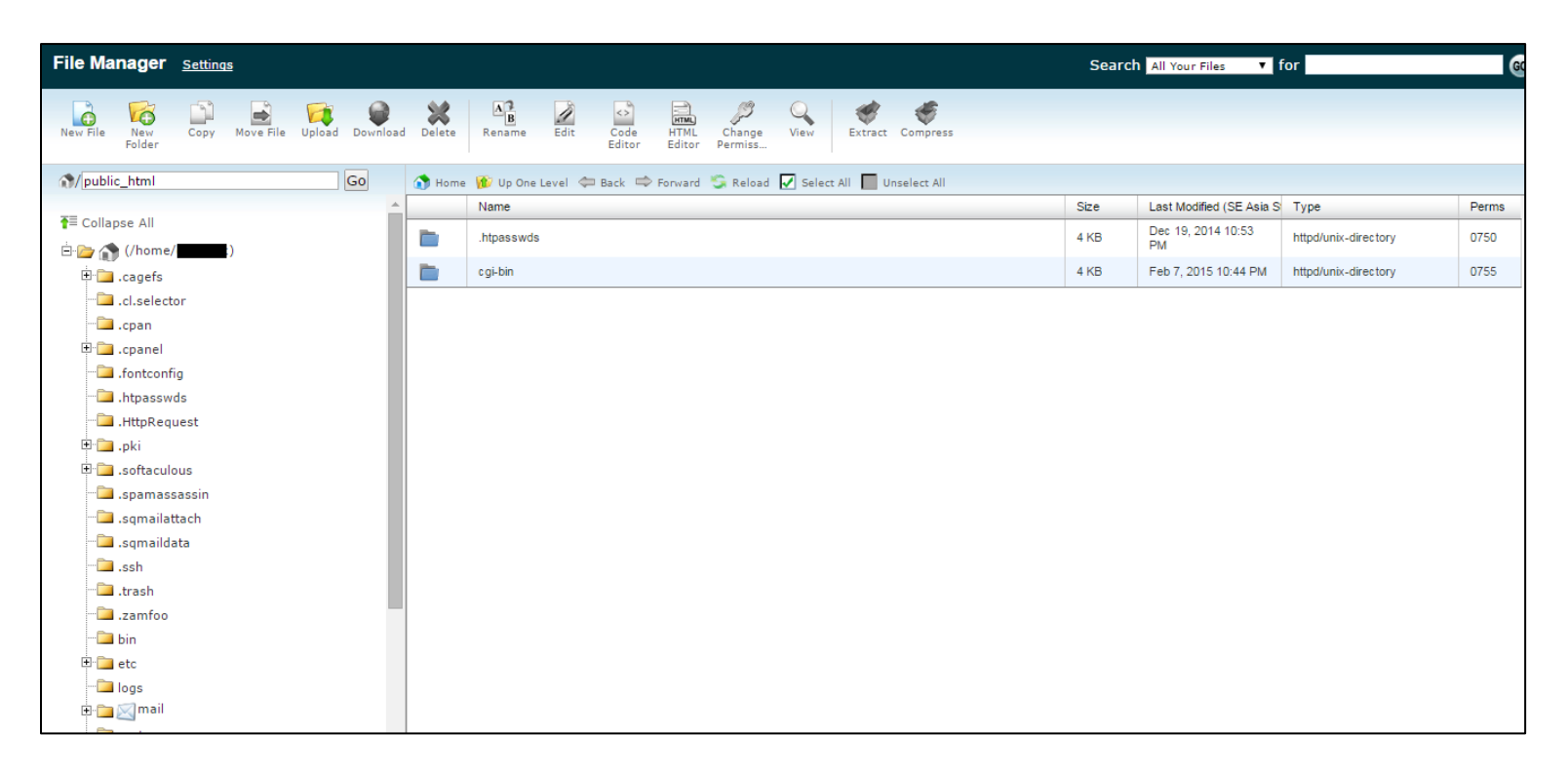

Semua yang terdapat di folder *public\_html* akan ditampilkan di domain utama.

Seperti inilah tampilannya di browser.

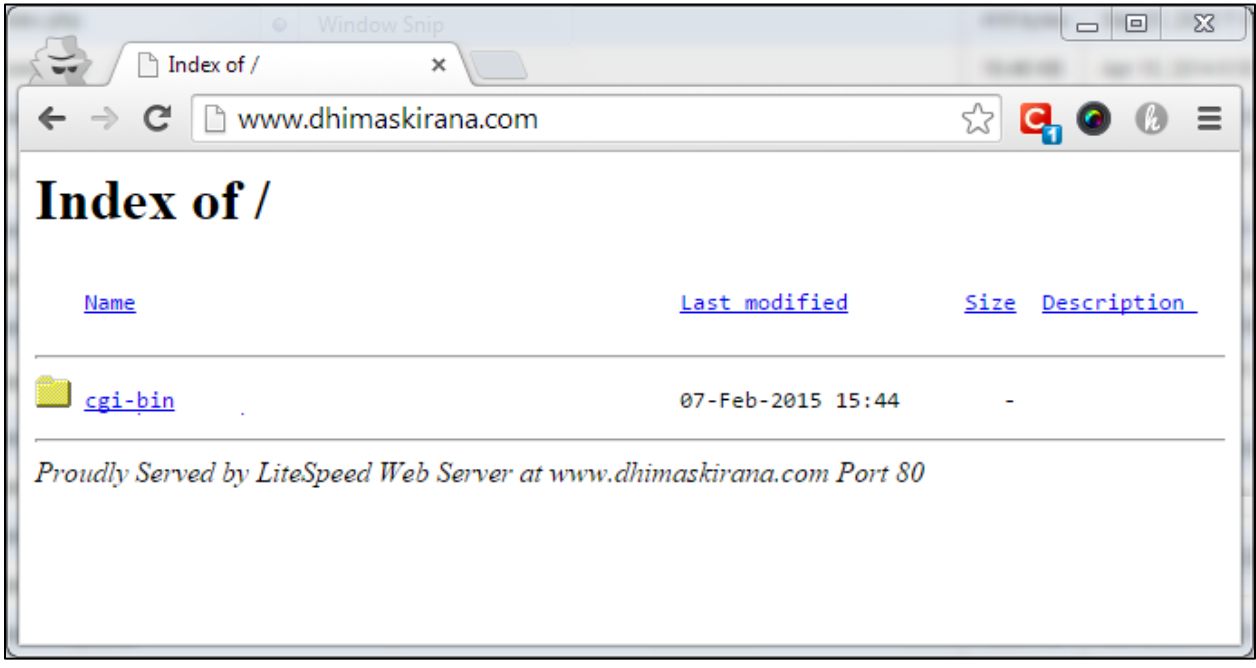

Oke, karena kita akan menggunakan WordPress, download **wordpress.zip** terlebih dahulu di website resmi WordPress (*<https://wordpress.org/download/>*). Setelah download, upload file wordpress.zip tersebut ke public\_html menggunakan File Manager.

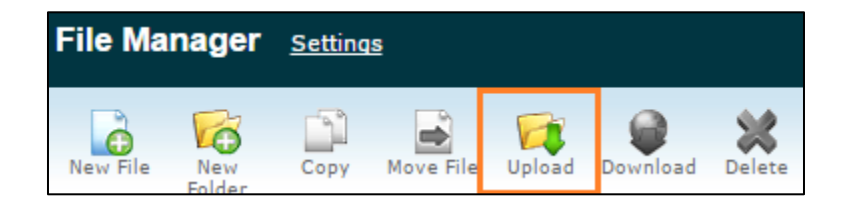

Kemudian pilih file wordpress.zip, lalu biarkan proses upload selesai. Kemudian klik *Reload*, maka file wordpress.zip akan muncul di folder.

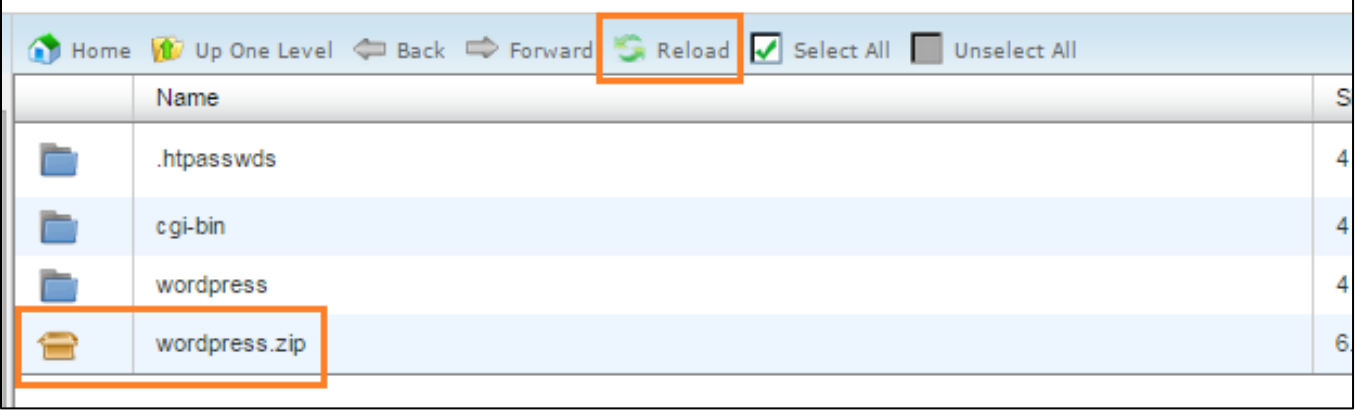

Klik pada file wordpress.zip, trus kita ekstrak.

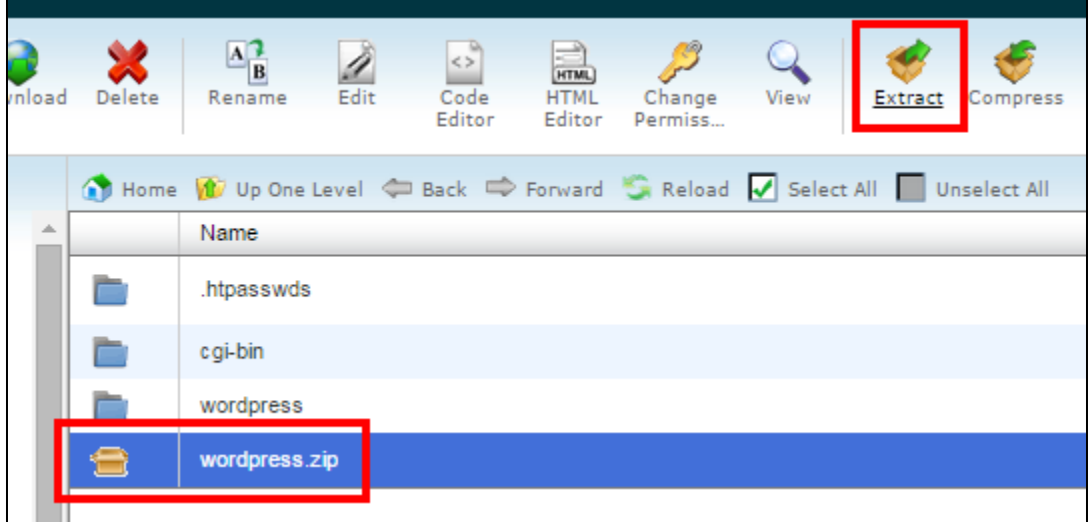

Pilih lokasinya public\_html seperti berikut:

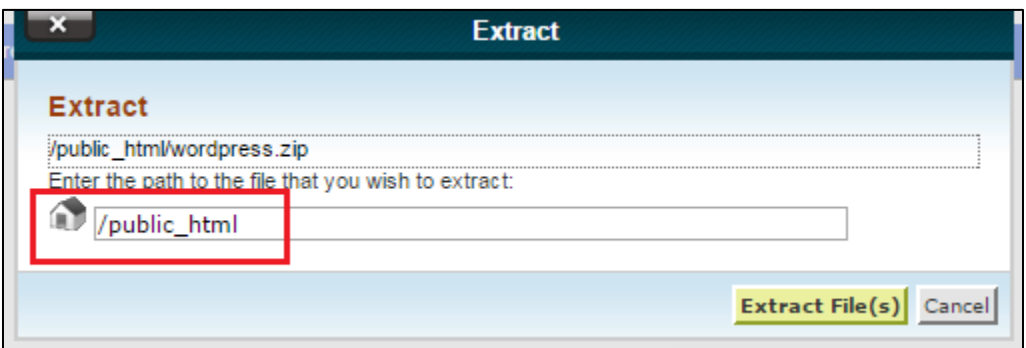

Maka akan menghasil folder **wordpress** pada public\_html. Karena file-file core WordPress berada di folder wordpress, kita harus memindahkannya ke folder public\_html supaya dapat diakses domain utama.

Masuk ke folder wordpress, kemudian klik *select all*, iconnya disamping icon *reload* tadi. Setelah itu klik icon *Move File*, kemudian isi target untuk memindahkan file adalah *public\_html*

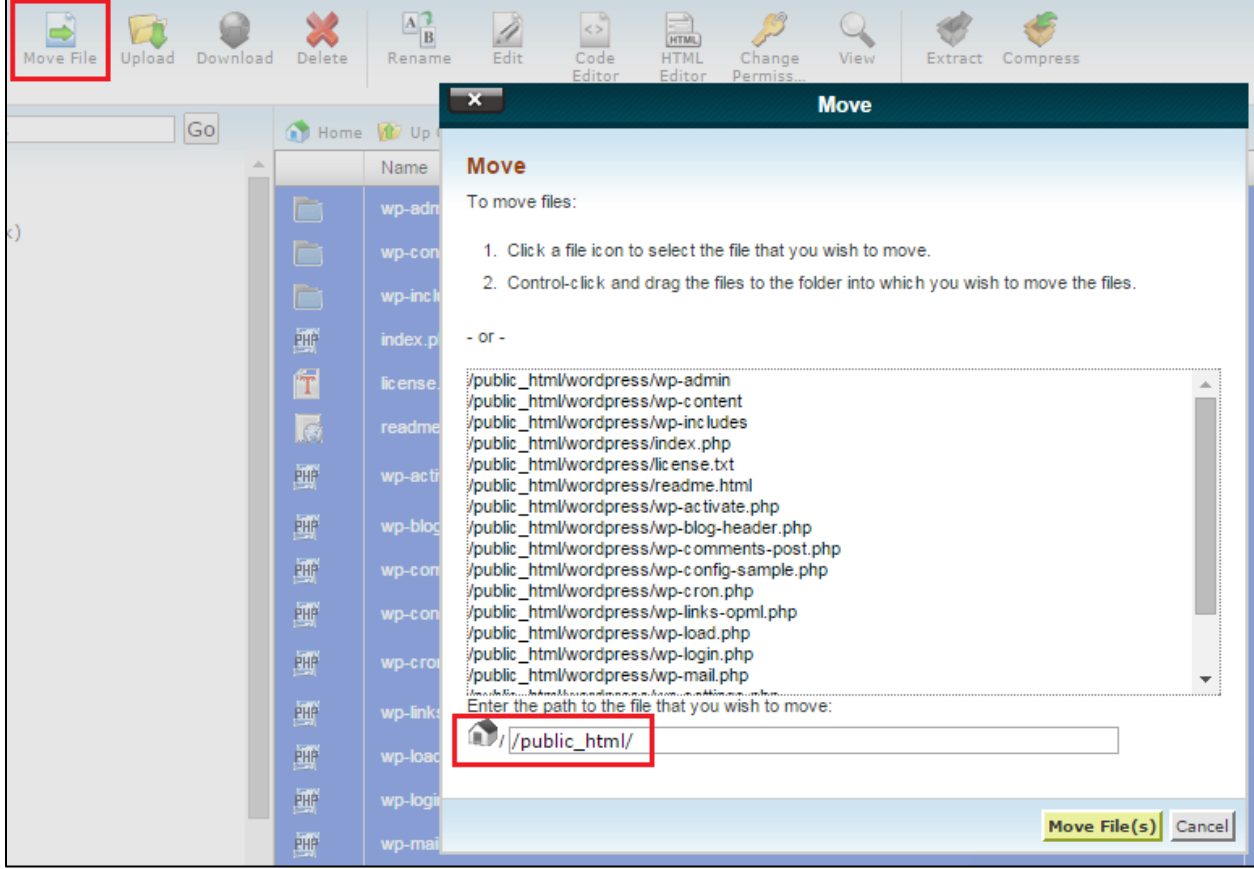

Hasilnya seperti ini tampilan public\_html nya. Langsung berisi file-file core WordPress.

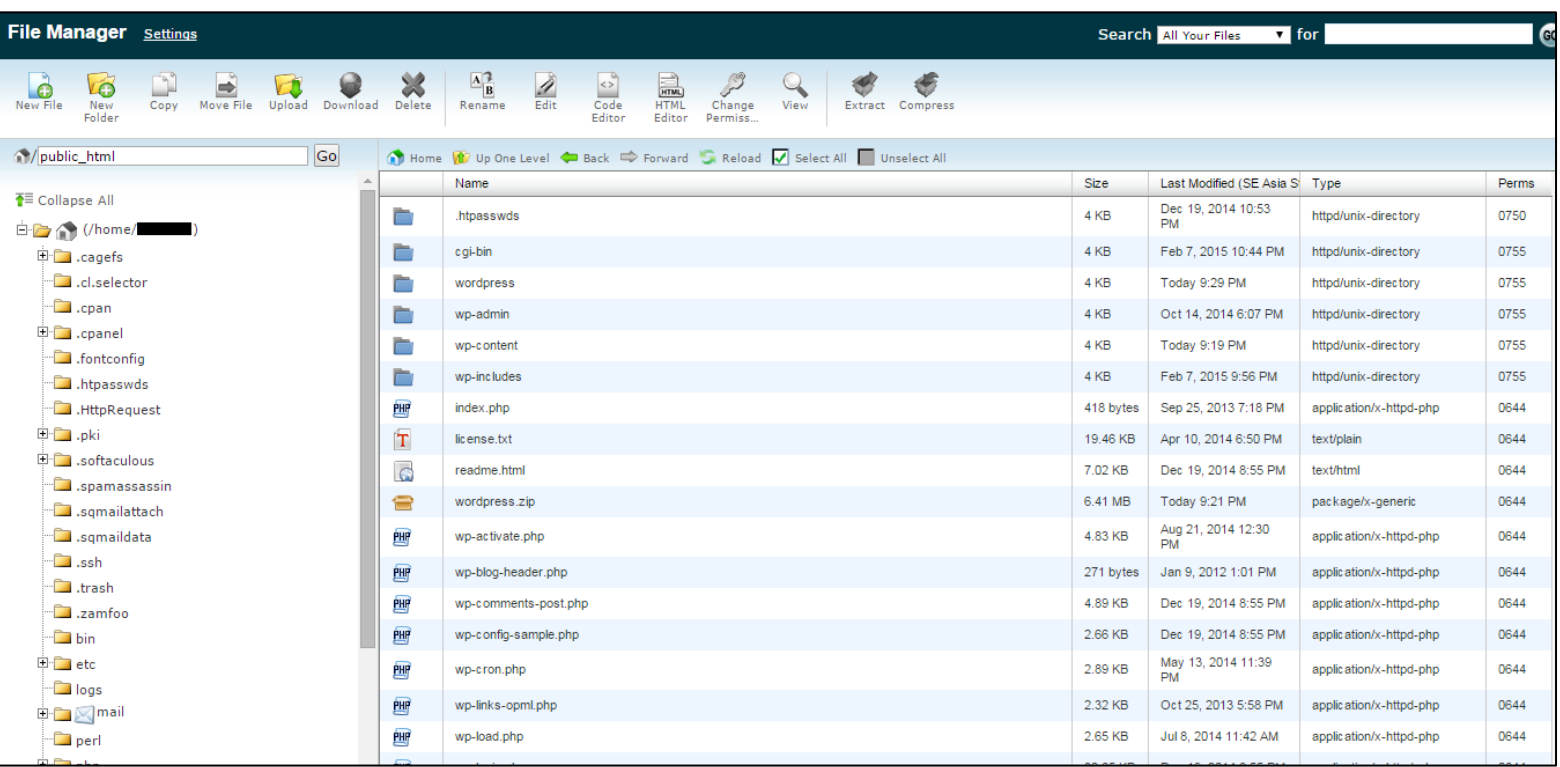

Setelah persiapan file-file WordPress, kita akan menyiapkan database. Database ini penting, merupakan nyawa blog. Tanpa database, blog tidak ada apa-apanya dan tentu tidak bisa dipakai.

Kembali ke CPanel tadi. Pada bagian Database, klik *MySQL Database Wizard*. Kita akan membuat database step by step.

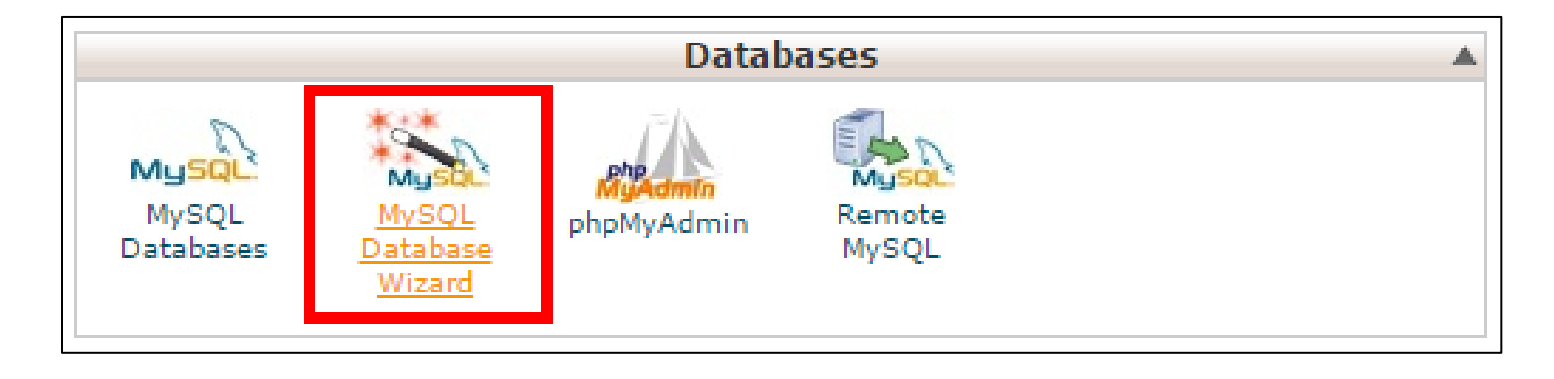

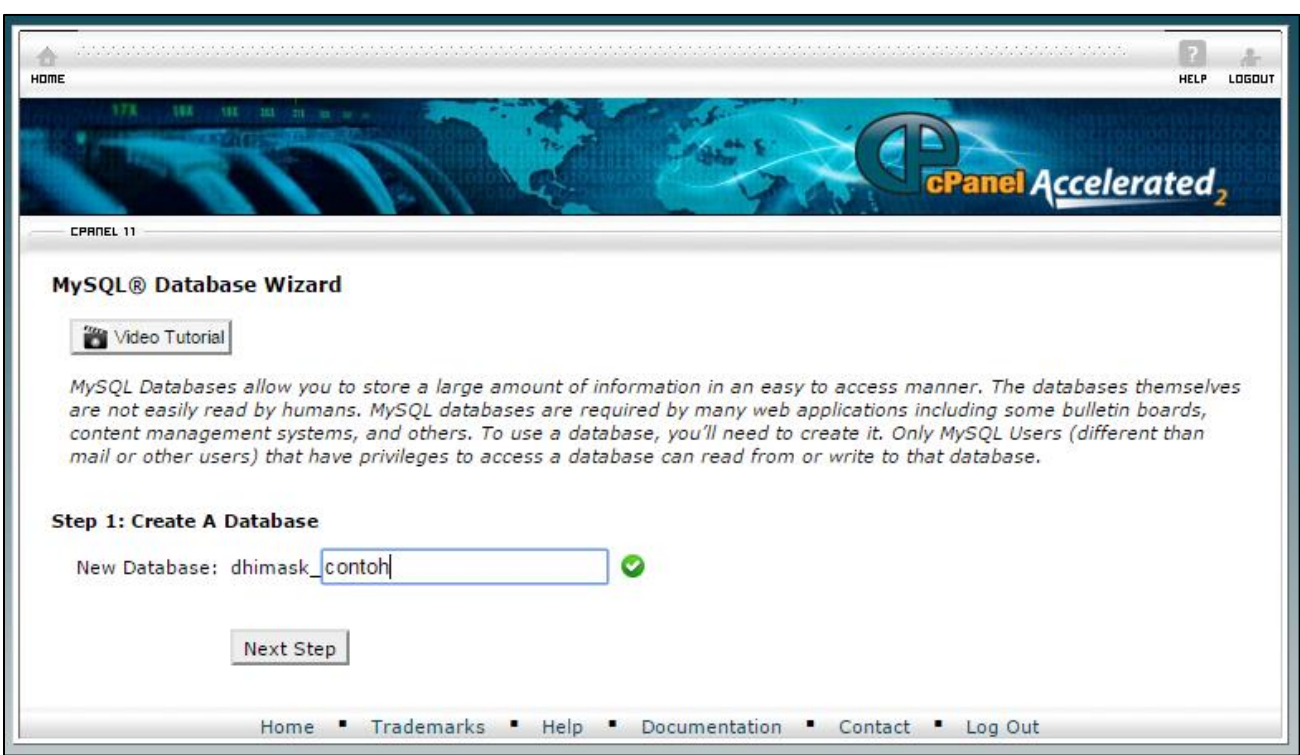

Oke setelah di klik, maka akan masuk pada halaman seperti berikut ini:

Pada langkah ini, kita memberi nama database. Misalkan gambar di atas, saya memberi nama database baru dengan nama *dhimask\_contoh*. Kemudian klik **Next** 

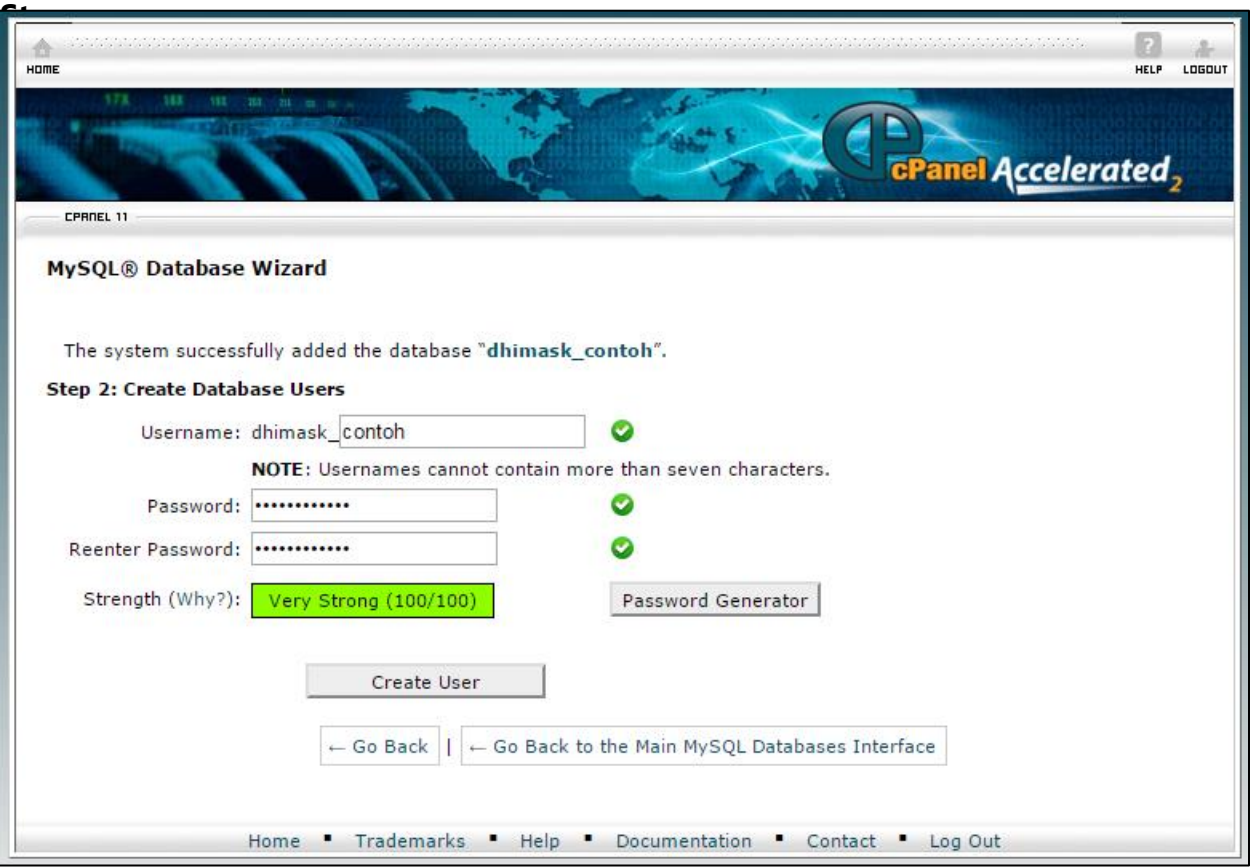

Pada halaman ini, kita akan memberi username dan password kepada database yang telah kita buat tadi. Bagian **Username**, berikan username. Boleh sama dengan nama database, boleh juga beda. Kalau dalam contoh gambar diatas, saya buat sama dengan nama database, biar mudah ingatnya.

Kemudian Password, isikan password sesuka hati anda, kalau bisa kekuatan password *Very Strong* atau sangat kuat. Bisa klik tombol Password Generator, maka akan menghasilkan password yang sangat acak.

Jangan lupa, **username dan password dicatat dulu** biar tidak lupa. Karena ini penting. Kalau semua sudah terisi, klik **Create User**. Maka akan tampil halaman berikut:

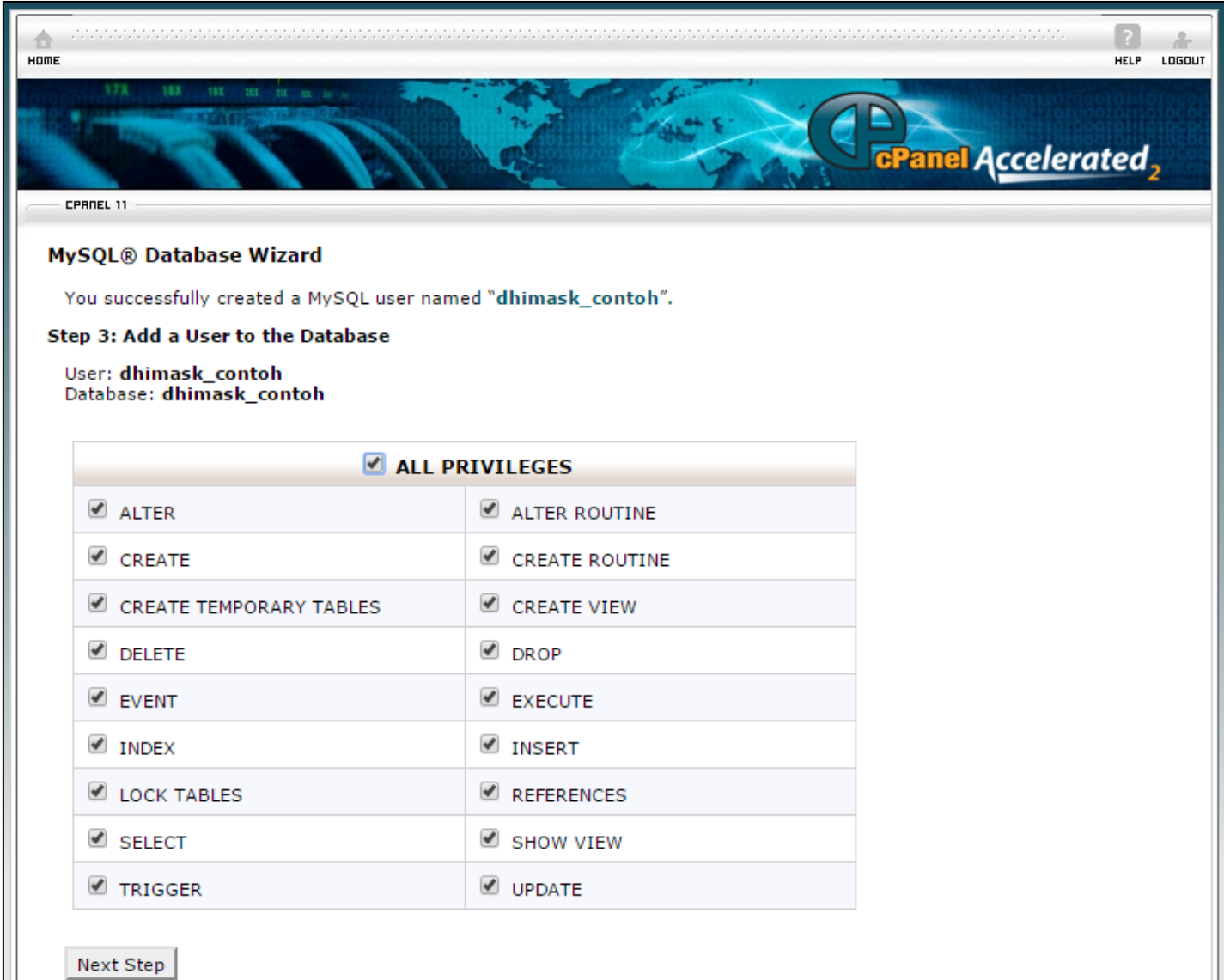

Pada langkah ini, kita akan memberikan hak akses kepada username yang telah kita buat tadi. Hak akses ini digunakan untuk mengelola database yang telah kita buat tadi. Kalau masih bingung, centang *ALL PRIVILEGES* saja, kemudian klik **Next Step**.

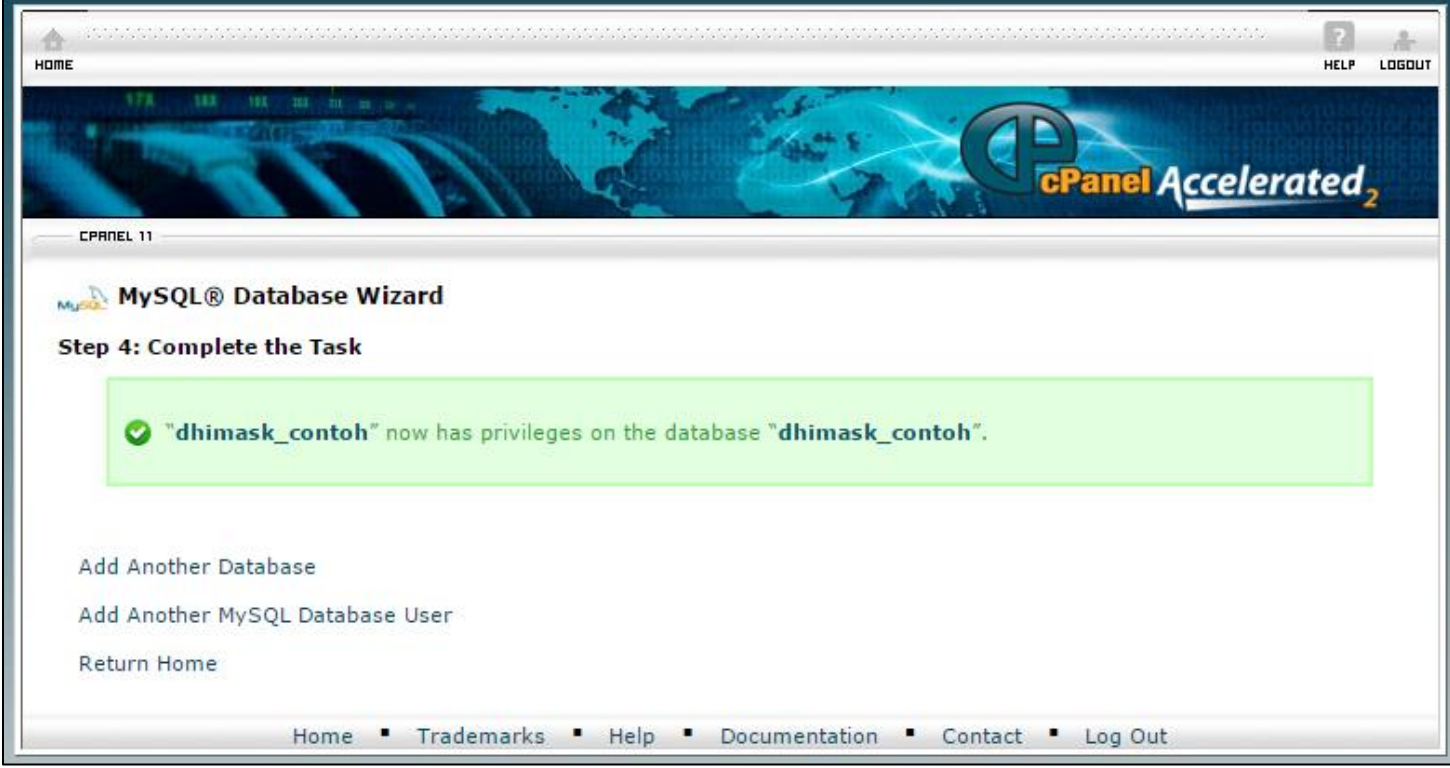

Sampai tahap ini kita berhasil membuat sebuah database. Untuk kepentingan install WordPress, harap catat:

- Nama database di step pertama tadi
- Kemudian username dan password yang telah dibuat tadi

Klik *Return Home* untuk kembali ke halaman utama CPanel.

Langkah selanjutnya yang paling utama dari tutorial ini adalah install wordpress.

Akseslah domain utama dari browser kesayangan anda. Maka akan tampil seperti berikut:

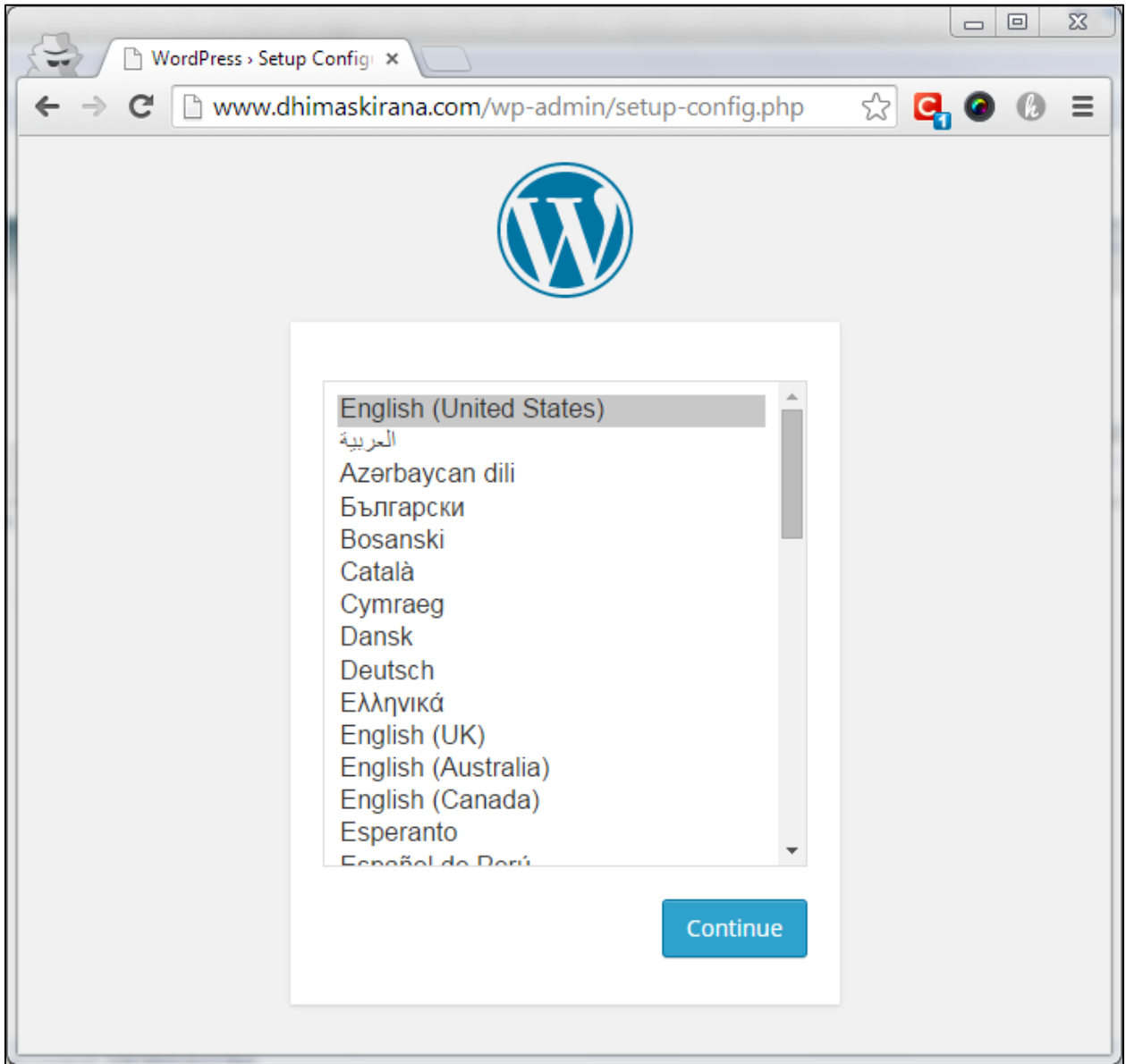

Step pertama kita memilih bahasa, kalau saya suka English biar sambil belajar bahasa inggris. Hehe.. Klik *Continue* kalau sudah memilih bahasa. Kemudian akan muncul halaman seperti berikut:

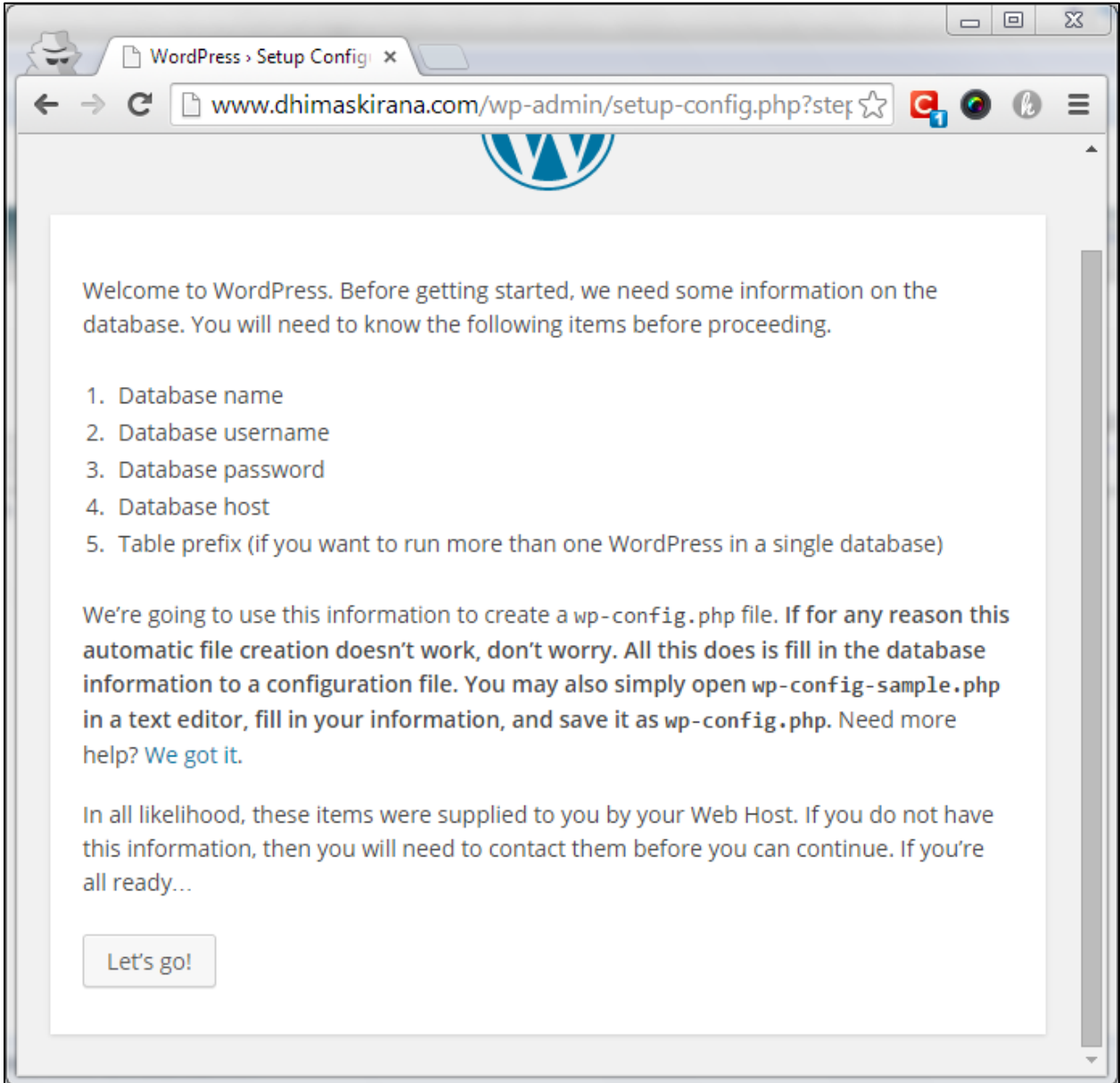

Pada halaman ini hanya penjelasan dari WordPress untuk menyiapkan database. Padahal kita sudah menyiapkan database tadi. Langsung klik saja tombol *Let's Go*.

Nah, langkah selanjutnya menyambungkan database dengan blog, pada halaman ini masukan nama database, username database, dan password database yang telah kita buat tadi. Buka kembali catatan nama database, username, dan password.

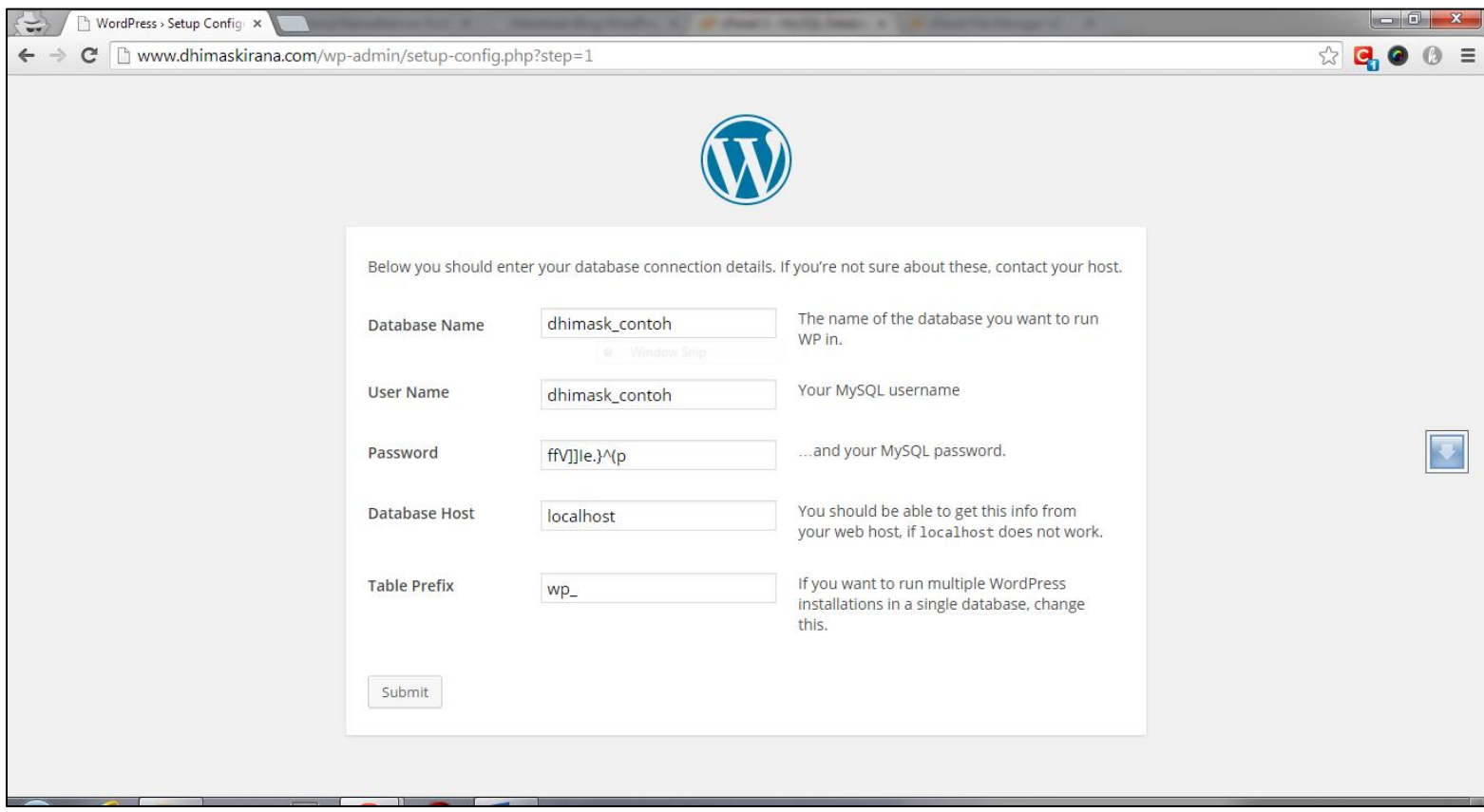

Seperti gambar di atas tampilannya:

**Database Name** : Isikan dengan nama database

**User Name** : Isikan dengan username database

**Password** : Isikan dengan password database

**Database Host** : biarkan default "**localhost**"

**Table Prefix** : biarkan default "**wp\_**"

Setelah semua sudah terisi, kemudian klik Submit.

Maka akan tampilan seperti berikut:

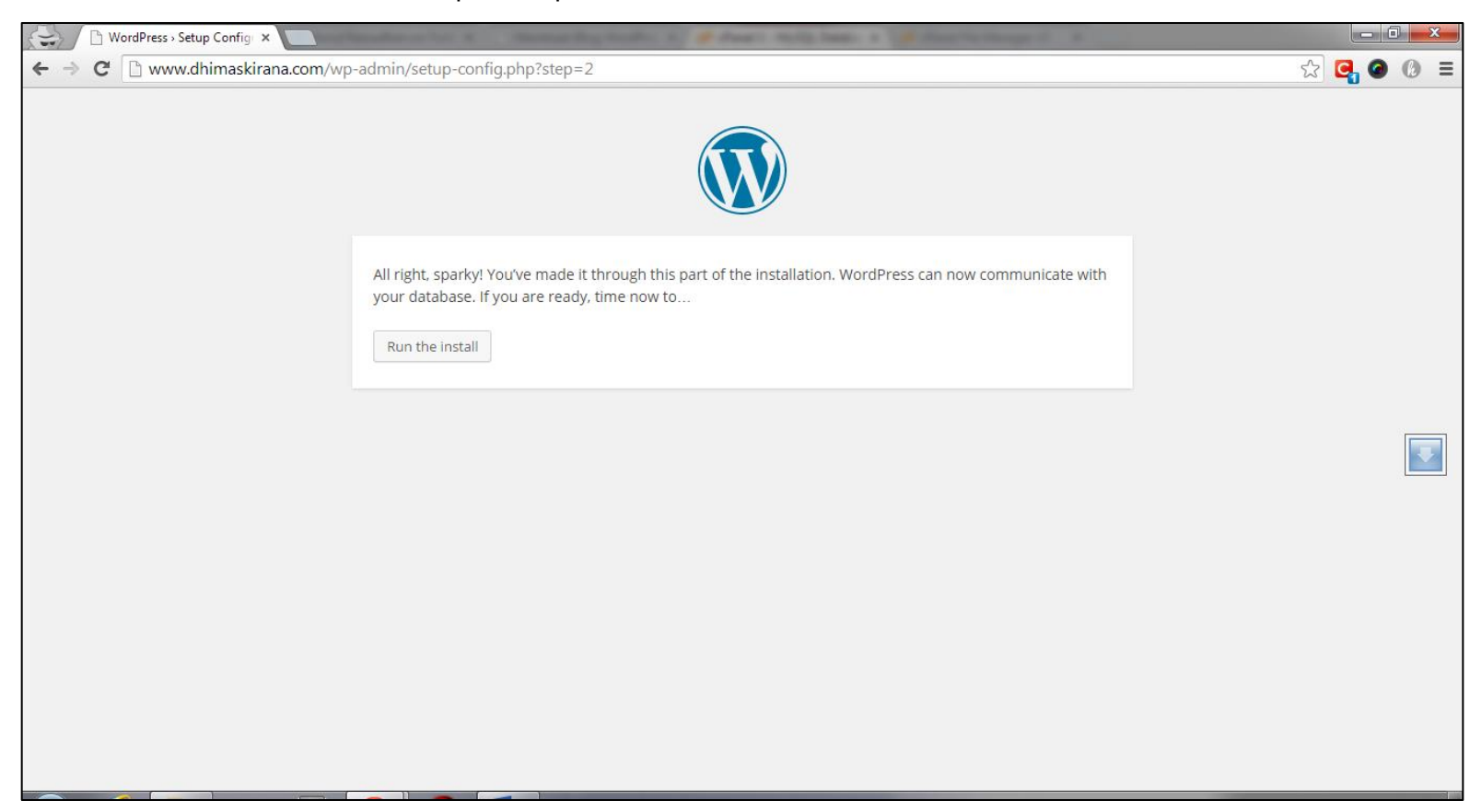

#### Kemudian klik tombol "*Run the install*"

Maka akan tampil halaman seperti berikut:

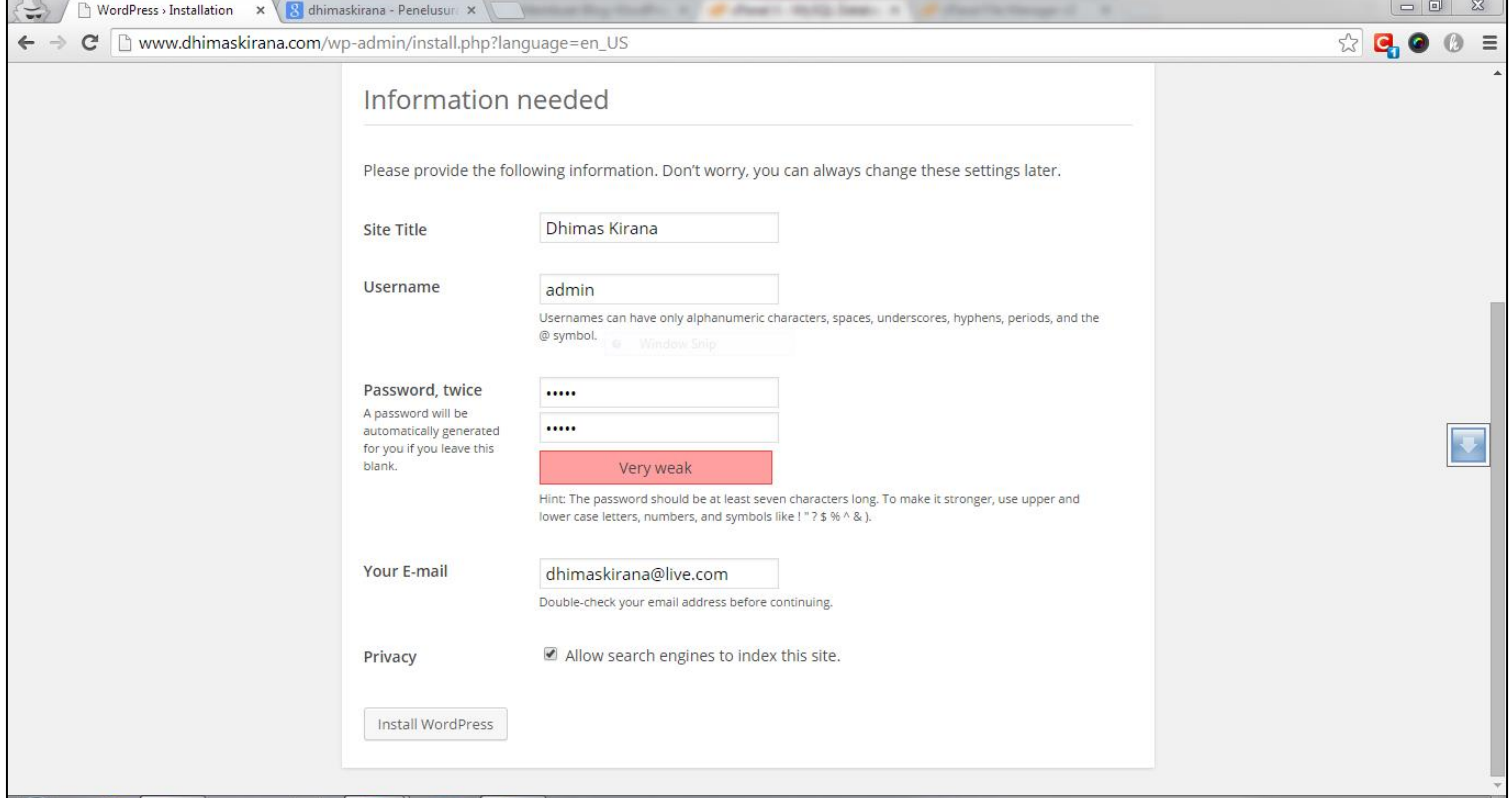

Isikanlah semua bidang sesuai yang anda inginkan.

**Site Title** : judul situs atau website yang anda inginkan

**Username** : username yang anda inginkan, digunakan untuk login

**Password** : password yang anda inginkan, digunakan juga untuk login

**Your E-mail** : email anda.

**Privacy**: centang saja, supaya mesin pencari bisa mengindex website anda

Sesudah semua terisi klik tombol "**Install WordPress**". Maka akan tampil ini:

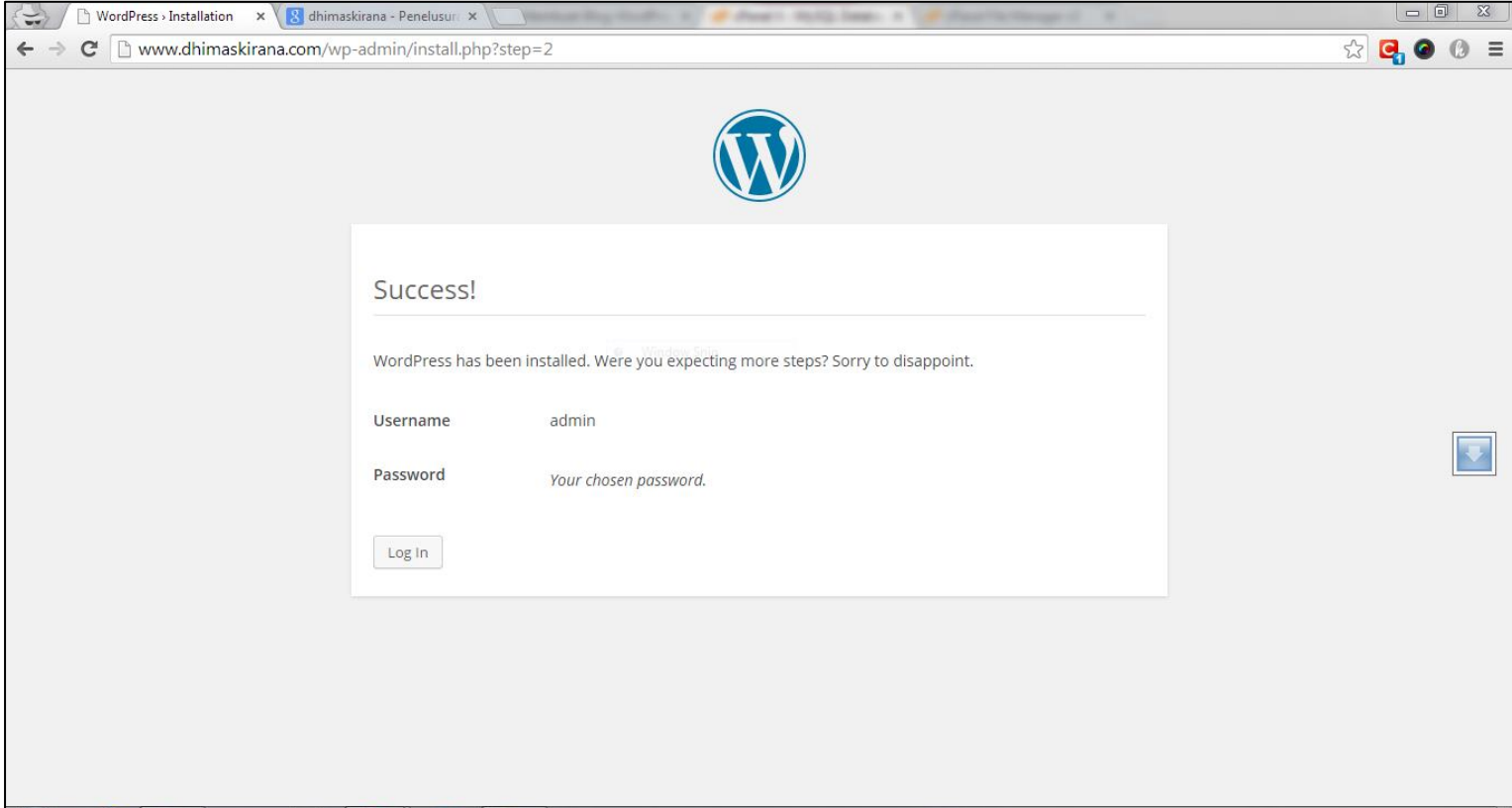

Artinya install wordpress sudah sukses dan berhasil. Tinggal klik tombol "**Login**" lalu masukan username dan password yang telah dibuat tadi. Setelah masuk ke dashboard, anda siap untuk mengelola website anda.

# **Memasang Themes dan Plugin**

Oke sampai tahap ini, blog yang anda buat barusan menggunakan themes dan plugin bawaan dari WordPress. Karena kita menggunakan wordpress self hosted, kita bebas meng-*explore* blog kita.

Banding jika anda punya blog di *WordPress.com*, pasti fitur tambah atau kurang themes atau plugin tidak ada. Inilah kelebihannya menggunakan WordPress self hosted.

Langsung aja untuk mengganti, menambah, menghapus atau memasang themes dapat dilakukan di *Appearance* >> *Themes*.

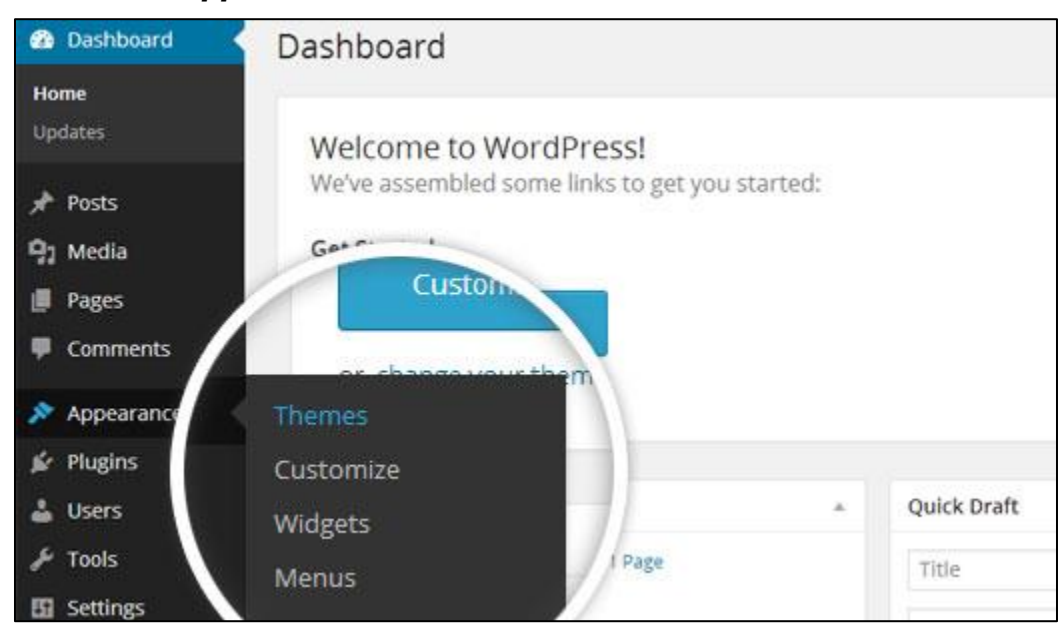

Klik tombol "*Add Themes*", akan muncul banyak themes, dan anda bisa memilih sesuka hati themes mana yang anda inginkan. Anda bisa memilih themes sesuai filter atau mencari namanya.

Themes yang tersedia berasal dari direktori themes di WordPress.org. Jika anda membeli atau mendownload themes dari luar WordPress, anda bisa menguploadnya. Klik tombol "*Upload Theme*"

Untuk plugin sama halnya dengan themes. Caranya untuk menambah, memasang plugin juga hampir sama. Silahkan meng-*explore* sendiri.

Beberapa plugin yang cukup direkomendasikan:

- <https://wordpress.org/plugins/anti-spam/> Anti Spam
- <https://wordpress.org/plugins/wp-security-scan/> Acunetix WP Security
- <https://wordpress.org/plugins/google-sitemap-generator/> Google XML **Sitemaps**
- <https://wordpress.org/plugins/jetpack/> Jetpack by WordPress.com
- <https://wordpress.org/plugins/akismet/> Akismet
- <https://wordpress.org/plugins/wp-optimize/> WP Optimize

Plugin tersebut hanya rekomendasi secara umum saja, jika mau menambah selain diatas, silahkan

# **Mengisi dengan Konten**

Blog sudah jadi, themes udah keren, plugin juga sudah oke. Sekarang saatnya mengisi blog tersebut dengan tulisan. Silahkan masuk ke dashboard terlebih dahulu.

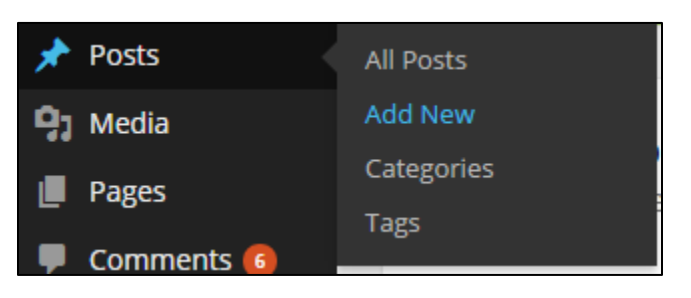

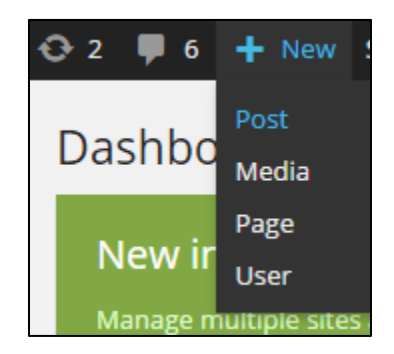

#### Klik *Add New Post*,

Maka akan muncul tampilan berikut:

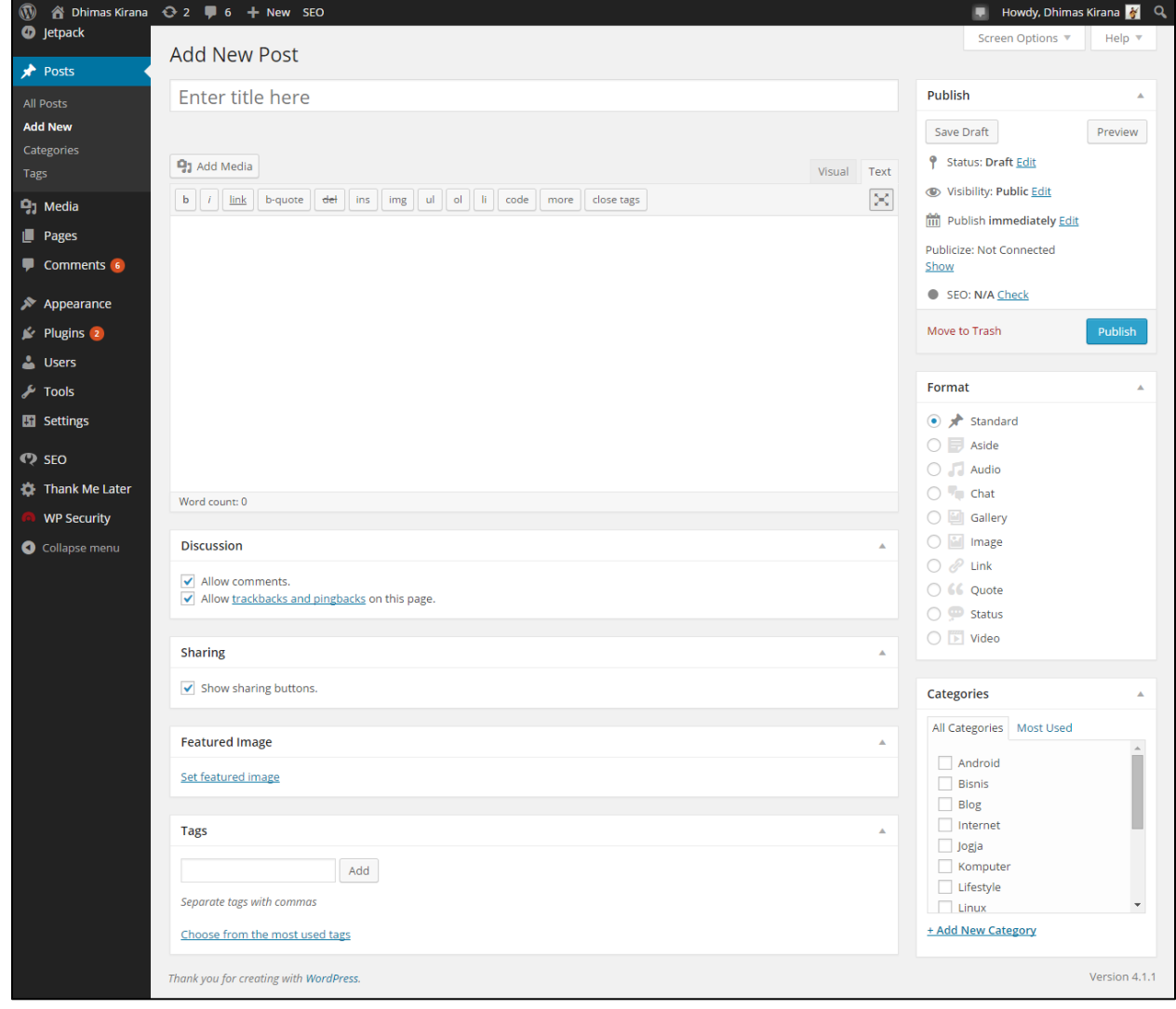

Jika sudah terbuka halaman seperti di atas, anda dapat mulai menulis sesuatu di blog anda. Silahkan explore sendiri pada bagian ini.

Yang terpenting dalam sebuah tulisan adalah judul, konten, tag, kategori, dan post format. Namun jika mau mengeksplore lebih jauh silahkan.

### **Penutup**

Demikian e-book yang dapat saya berikan ini mengenai materi bagaimana membuat blog dengan WordPress yang menjadi pokok bahasan dalam e-book ini. Penulis berusaha menulis ebook dengan sempurna, namun tentunya masih banyak kekurangan dan kelemahannya, kerena terbatasnya pengetahuan dan kurangnya rujukan atau referensi yang ada hubungannya dengan judul ebook ini.

Saya selaku penulis, banyak berharap para pembaca ebook ini untuk memberikan kritik dan saran yang membangun kepada penulis. Hubungi penulis dapat mengunjungi *[www.dhimaskirana.com](http://www.dhimaskirana.com/)*. Anda dapat memberikan saran, kritik, atau bertanya lebih lanjut kepada penulis. Penulis ucapkan terima kasih dan semoga ebook ini berguna.

### **Sumber-sumber**

Semua materi bersumber dari pengalaman penulis selama terjun di dunia WordPress sejak tahun 2011. Pengalaman didapatkan dari berbagai sumber:

- WordPress Codex ( *<http://codex.wordpress.org/>* )
- Forum WordPress Indonesia ( *<http://id.forums.wordpress.org/>* )
- WordPress Indonesia ( *<https://www.facebook.com/groups/wp.indonesia/>* )
- Belajar WordPress ( *<https://www.facebook.com/groups/belajarwp/>* )
- Belajar WordPress ( *<https://www.facebook.com/groups/pelajaranwp/>* )
- Master-master WordPress, teman-teman forum dan lain-lain yang tidak bisa disebutkan